# **INSTRUCTIONS TO USE THE WEB EDITOR BOOK CHAPTER 2.0**

# **Table of Contents**

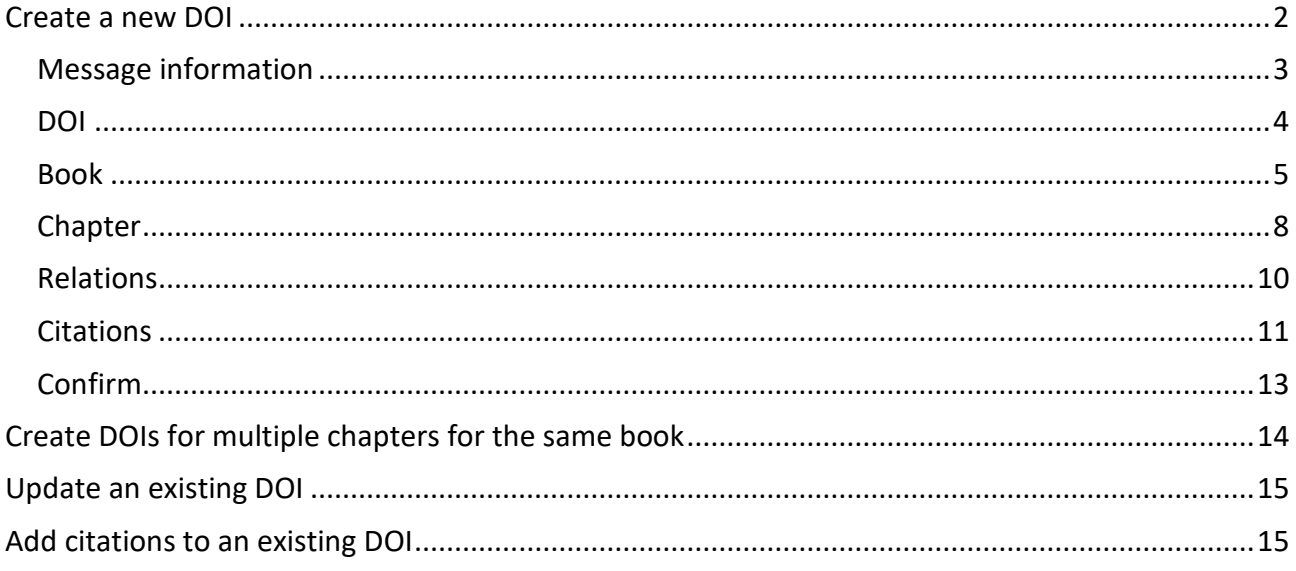

Last updated: March 2023

## <span id="page-1-0"></span>**Create a new DOI**

We recommend all new users, and users that need to register only a limited number of DOIs each year, to start registering using the Web editor, a simple form where you can input the data of each chapter manually.

- 1. Go to https://www.medra.org
- 2. On the right side of the home page there is the "Registered Users" menu. Click on the second link "Register DOIs"
- 3. Now you need to log in with your credentials
- 4. Once logged in, you must choose the tool for DOI registration: click on "Editor"

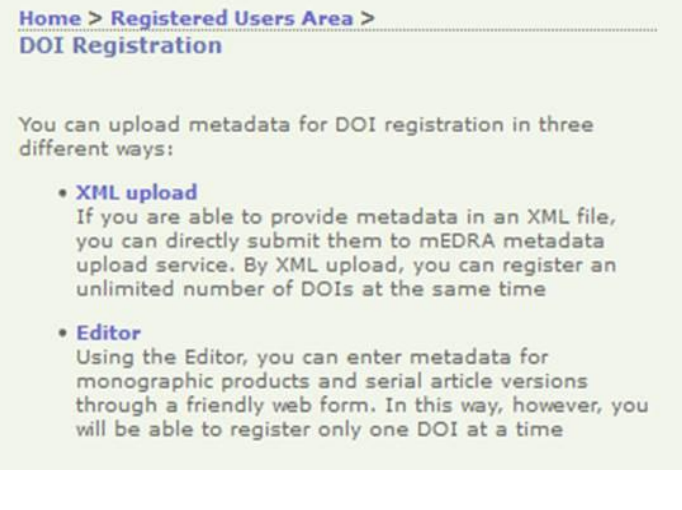

5. In the editor page click on "**Book Chapter 2.0**"

The Editor allows to enter metadata for DOI registration through a friendly web form. In this way, however, you will be able to register only one DOI at once.

Choose the kind of publication you wish to register:

- Monographic Product 2.0
- Book Chapter 2.0
- · Serial Article Work 2.0
- Serial Issue 2.0
- Serial Title (Journal) 2.0
- 6. The web form of the Editor will open. It consists of different tabs: **Message information**, **DOI**, **Book**, **Chapter**, **Relations**, **Citations**, **Confirm**. Each contains the metadata field to be filled in. Mandatory fields are marked with an \* moreover there are controls for each field that prevents you to enter wrong data. Following some guidance on how to fill the field in each tab.

**Registered Users** Manage account Register DOIs<br>DOI URL Update Citations deposit Query XML<br>Monitoring <span id="page-2-0"></span>7. **Message information**: this info is not part of the metadata, but they are used by mEDRA system to orchestrate the registration.

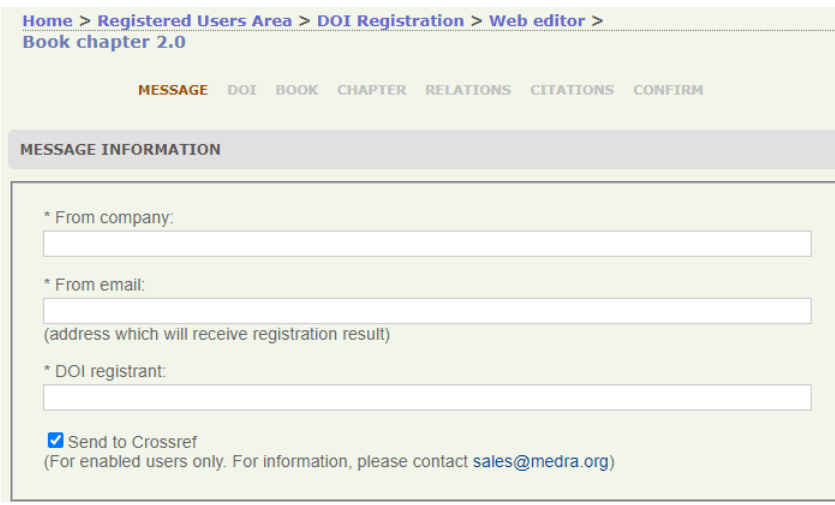

The most important field is "From Email" because it will be the address where we will send the results of the registrations, it can be the same e-mail address of the logged in user, or a different one. It is important that this address can be read by the person registering the DOIs (see point 15 below). Do not tick the "send to Crossref" checkbox unless you are enabled to this additional service.

# <span id="page-3-0"></span>8. **DOI**: this section allows you to create the DOI and choose where it resolves.

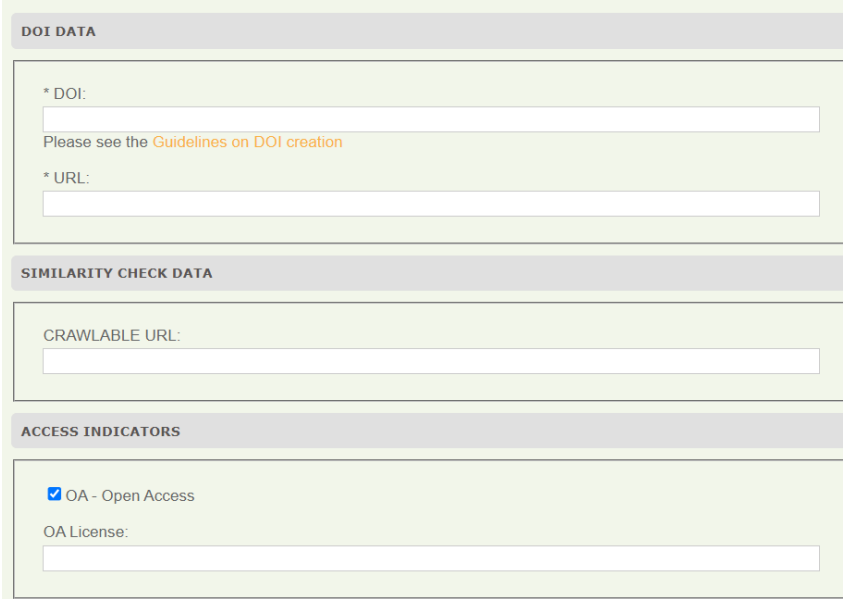

**DOI**: here you must input the DOI you have decided for each chapter. The DOI is made of prefix/suffix. The prefix is the one assigned by us (ex 10.1234) while you can freely choose the suffix. I suggest you agree on a method for generating suffixes: for example, it could be BookTitleAcronym.ChapterNumber, isbn.ChapterNumber or just an internal number) or the method you find more suitable.

**Resolution URL**: the actual URL where the content can be accessed and needs to be different for each chapter. It can be a web page with some chapter metadata and a link to the pdf (preferred) or the link to the pdf itself.

Please DO NOT enter https://doi.org/{doi} or https://www.medra.org/{doi} in the resolution URL.

**Crawlable URL**: users depositing DOIs also on Crossref are encouraged to provide the URL of the full text of the chapter, in order for the Similarity Check service to index the content and make it part of the comparison database.

**Access indicators**: a flag that, if checked, indicates that the chapter in Open Access. Optionally it is possible to include the URL of the OA license applied.

<span id="page-4-0"></span>9. **Book**: this section describes the volume or monograph of which the chapter is a part. These data must be the same for all the chapters that are part of it.

**Title**: Enter the distinctive (main) full title, title language, and subtitle, if any. In addition, you can also enter other titles as needed, such as the abbreviated title or titles in other languages

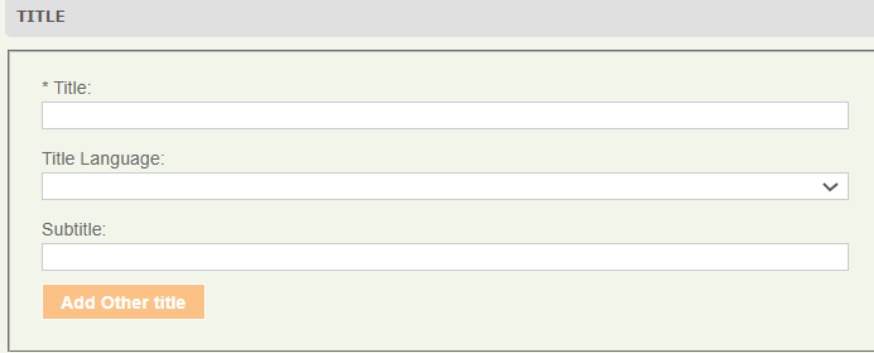

**ISBN and other identifiers**: insert ISBN-13 of the printed version and the digital version of the volume or monograph, if assigned.

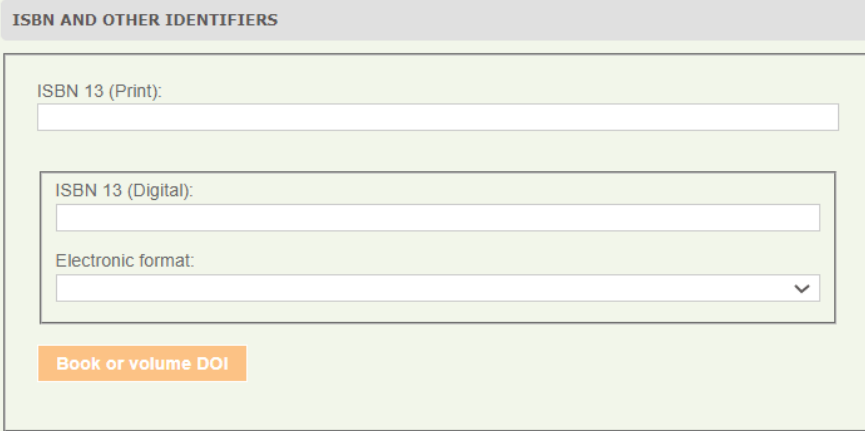

In the case of volumes without ISBN, it is recommended that all those who have subscribed to Crossref additional service register a DOI on the volume and then enter it in the chapter data.

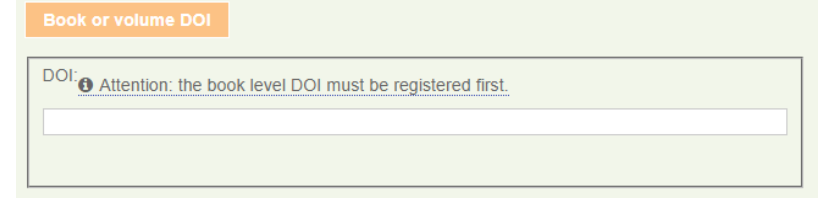

**Contributor Data**: this is an important part, please also enter the ORCID of each author if you know it and his/her affiliation, in addition to name (first name) and surname (last name).

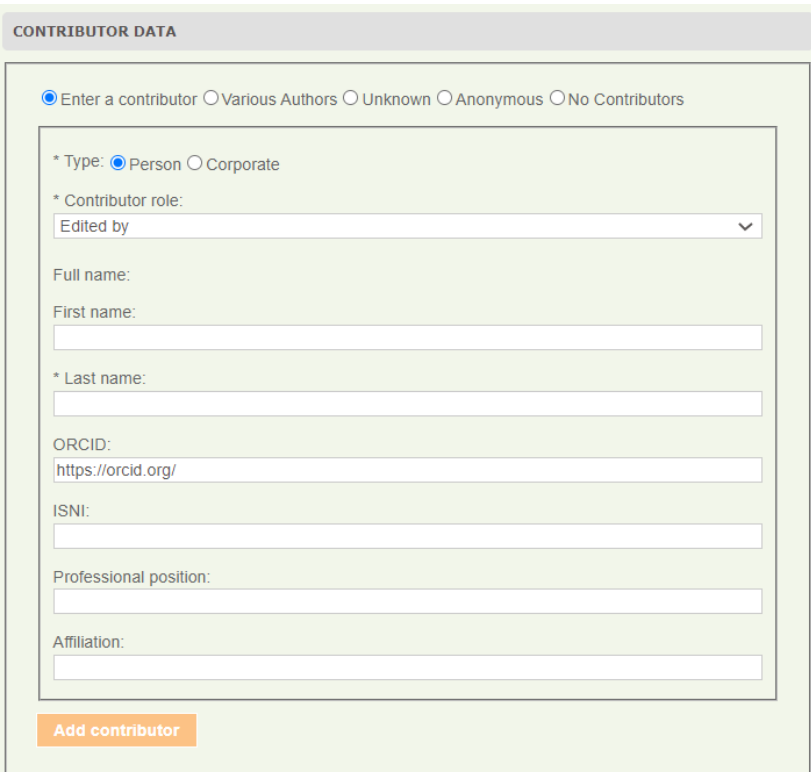

You can enter as many authors and contributors as you wish by clicking on Add contributor button. We recommend entering the principal author first or for edited books, the main editor.

**Series data**: (optional) if the volume, to which the chapter belongs, is part of a series, insert here the title of the series and the print and digital ISSN if assigned to the series.

**SERIES DATA** 

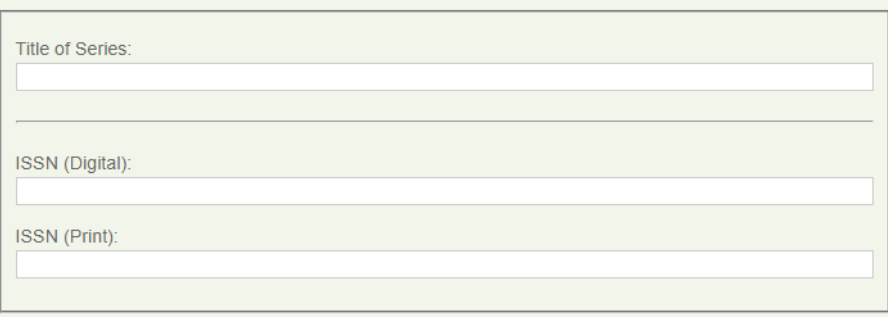

**Book data**: here you have to fill in metadata about the publication, namely the volume number, the publication date and the language of text. To enter a language, select it from the drop-down menu. You can also add other languages by clicking on the Add Other Language button.

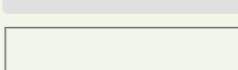

**BOOK DATA** 

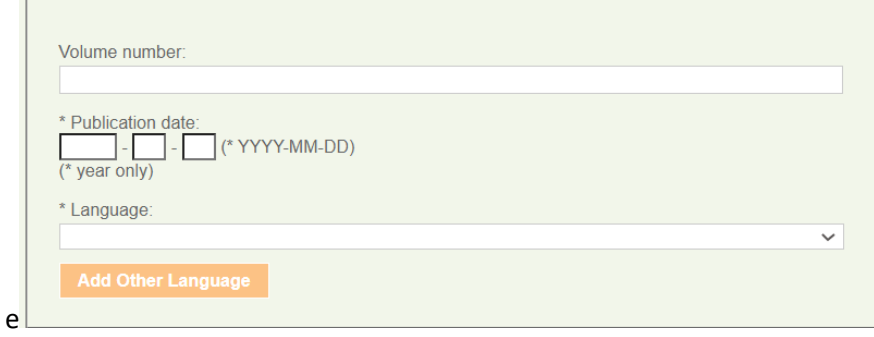

**Publisher data**: the usual data on publisher and country of publication.

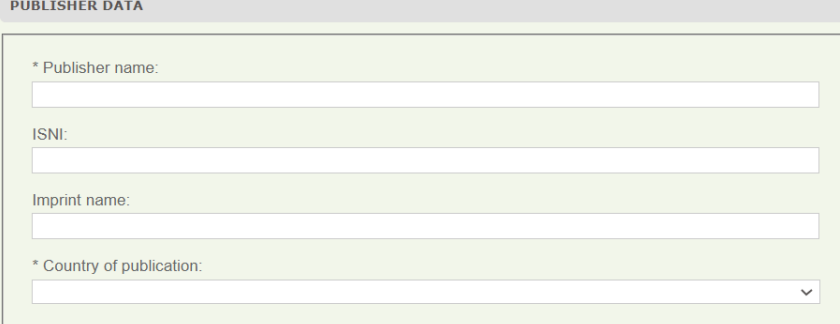

**Copyright data**: (optional) ) the default "No copyright info" does not mean that there is no copyright, only that info is not provided.

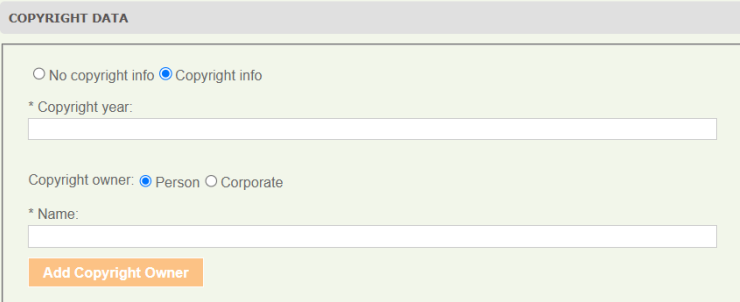

<span id="page-7-0"></span>10. **Chapter**: these are the specific data of each chapter for which you are registering the DOI.

**Title**: Enter the distinctive (main) full title of the chapter, title language, and subtitle, if any.

![](_page_7_Picture_39.jpeg)

**Contributor Data**: this is an important part, please also enter the ORCID of each author if you know it and his/her affiliation, in addition to name (first name) and surname (last name). You can enter as many authors and contributors as you wish by clicking on Add contributor button. It is recommended entering the principal author first.

![](_page_7_Picture_40.jpeg)

**Chapter data**: Enter the sequential chapter number in the volume, the first page number, the abstract, the year of publication, and the language of the chapter text.

![](_page_8_Picture_45.jpeg)

First page number, publication date and language of the text are mandatory. For chapters published only online without page numbering or online first, include "1" as the first page number and, if necessary, update it once published with page numbering. To enter a language, select it from the drop-down menu. You can also add other languages by clicking on the Add Other Language button.

**Abstract**: it is recommended to include at least one abstract. In case of abstracts provided in multiple languages, please use add two or more abstracts (add Other Text) and use the language field to express the respective languages.

**Copyright data**: (optional) the default setting "No copyright info" does not mean that there is no copyright, only that the information is not provided. For Open Access chapters, use the OA flag on the DOI tab.

![](_page_8_Picture_46.jpeg)

# <span id="page-9-0"></span>11. **Relations**: (optional) relations that the chapter has with other publications.

![](_page_9_Picture_13.jpeg)

#### <span id="page-10-0"></span>12. **Citations** (optional, required only if you also deposit the DOI on Crossref via mEDRA)

![](_page_10_Picture_1.jpeg)

Clicking on Add Citation you can add the reference list of the chapter on which you are registering the DOI in different ways.

#### Citation of **an article by metadata**

![](_page_10_Picture_32.jpeg)

#### Citation of **a book by metadata**

![](_page_10_Picture_33.jpeg)

#### Citation of **any content, knowing its DOI**

![](_page_11_Picture_33.jpeg)

#### Citation of **any content as unstructured bibliography**

Copy and paste the reference list or bibliography in the form below, separating each individual reference by a line break. Do not include line breaks within an individual citation. Then click Add and the individual references will be automatically separated to be deposited.

![](_page_11_Picture_34.jpeg)

<span id="page-12-0"></span>13. **Confirm**: the tab confirm will show you if there are any error to correct before submitting (red part), if everything is correct click submit and the registration will start

![](_page_12_Picture_1.jpeg)

- 14. Once submitted, you will be presented with a confirmation page that the file has been validated against the schema (unless there are some strange errors in which case you will get an error message)
- 15. The results of registrations will be sent by e-mail to the e-mail indicated in the field FromEmail in the message information tab (point 7 above). If it is a SUCCESS>do nothing, it's all fine. If it is a FAILURE, a link in the mail will take you to the explanation of the error.
- 16. In any case you can see the results of the registrations also online clicking on Monitoring and then Submission history DOI

## <span id="page-13-0"></span>**Create DOIs for multiple chapters for the same book**

If you need to register DOIs on all chapters in the same monograph, volume or edited book, you do not need to input manually the Book data, that are common to all chapters.

Create the DOI for the first chapter, then upon confirm and submission click on the link "Go back and register another DOI" at the bottom of the confirmation page as in 14.

![](_page_13_Picture_3.jpeg)

A new web editor will open on the Message information tab, but you will also be presented at the bottom with an additional text and a **Load DOI data** button

Are you registering multiple DOIs with common information? Save time: load the data of the DOI you just registered, change the DOI name, the resolution URL and the information that need to be different Load DOI data

Click on the **Load DOI data** button, the web editor will be filled in with all the data of the previous DOI in edit mode.

Leave the data in the Book tab as they are and change all the other chapter specific data.

Remember to change the DOI and the Resolution URL.

## <span id="page-14-0"></span>**Update an existing DOI**

17. To update a DOI already registered, just go to the Editor page (point 4-5 above) and use the "**Update a DOI with the Editor**" box. Input the DOI you what to update and click the Update button. The same web form as above will open but with all the metadata you entered, ready for you to change, add, etc. Modify the metadata and then go to Confirm tab as in point 13 above.

![](_page_14_Picture_114.jpeg)

### <span id="page-14-1"></span>**Add citations to an existing DOI**

To add the list of citations to an existing DOI, it is possible to use either the Web editor Book Chapter 2.0 as in 17, or to use the **Citations Web Editor**.

18. Click on the Citations Deposit link in the Registered Users menu

![](_page_14_Picture_6.jpeg)

19. Then click on Citations Web Editor<br>Citations Upload

Here you can add and update the reference list and citations of your existing DOIs, independently from the DOI metadata record. Authorized users can also deposit the citations in Crossref. As an alternative, you can deposit citations contextually to DOI registration. Citations can be added and updated via:

- Citations XML Upload This service allows to deposit citations metadata in an XML file. You can deposit citations metadata of multiple DOIs in a single XML message.
- Citations Web Editor This service allows to add/modify citations of an existing DOI with the web editor.
- Web service The Web Service allows to deposit citations of already registered DOIs in B2B mode.
- 20. Input the existing DOI you want to add citations to

![](_page_14_Figure_13.jpeg)

21. Add the citations in one of the ways described in 12 and then go to Confirm tab as in point 13

![](_page_14_Picture_115.jpeg)